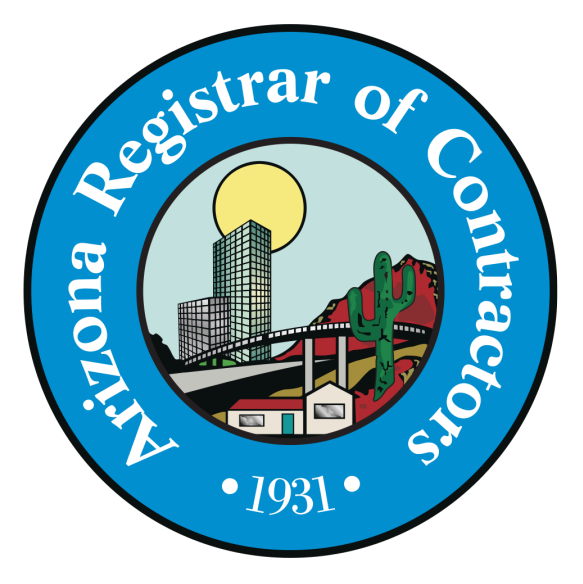

## **ARIZONA REGISTRAR OF CONTRACTORS CONTRACTOR SEARCH CONSUMER GUIDE**

1700 W. Washington Street Phoenix AZ 85007-2812 602.542.1525 Within AZ 877.692.9762 Fax 602.542.1599 www.roc.az.gov

# TABLE OF CONTENTS

- **Table of Contents**
- **What is the Contractor Search**
- **Why should you check the license?**
- **When checking a license, what should you look for?**
- **Step 1: Getting to the Contractor Search**
- **Step 2: Starting a Search**
- **Step 3: Viewing the Results**
- **Step 4: Viewing a License Record**

#### **Why should you check the license?**

Many complaints about unlicensed entities are received where the home or business owner believed they had contracted with a Licensed, Bonded and Insured contractor, but they had not. The ads that appear in the yellow pages and Online are often not regulated and should only be used to find the name of a company or an individual.

The only sure way of knowing that your contractor is licensed is by checking the license using the Arizona Registrar of Contractor's (AZ ROC), Contractor Search at www.roc.az.gov or by giving the Agency a call at 1-877-692-9762.

#### **What is the Contractor Search?**

The Contractor Search is a license record search tool available on AZ ROC's website. It allows users to search for a specific contractor or find a certain type of contractor in their area. The Contractor Search shows the most up-to-date information about a contractor's license, including the license status, what type of license the company holds and whether or not the company holds complaints and if so, whether or not the complaints have been resolved.

#### **When checking a license, what should you look for?**

When checking a license, there are a few simple things to look for, which will be covered in more detail in the following pages:

- Make sure the status of the license is "ACTIVE" at the time the contract is signed.
- Check the license CLASS and make sure the license classification allows for the work listed in the contract or to be performed.
- Call the phone number listed on the license record to initiate first contact with the company or to verify the person you are negotiating with is an authorized representative of the license (either specifically named on the license or confirmed by the company to be an employee).

#### **Step 1: Getting to the Contractor Search**

From the Home Page at www.roc.az.gov, click on Contractor Search button on the menu bar.

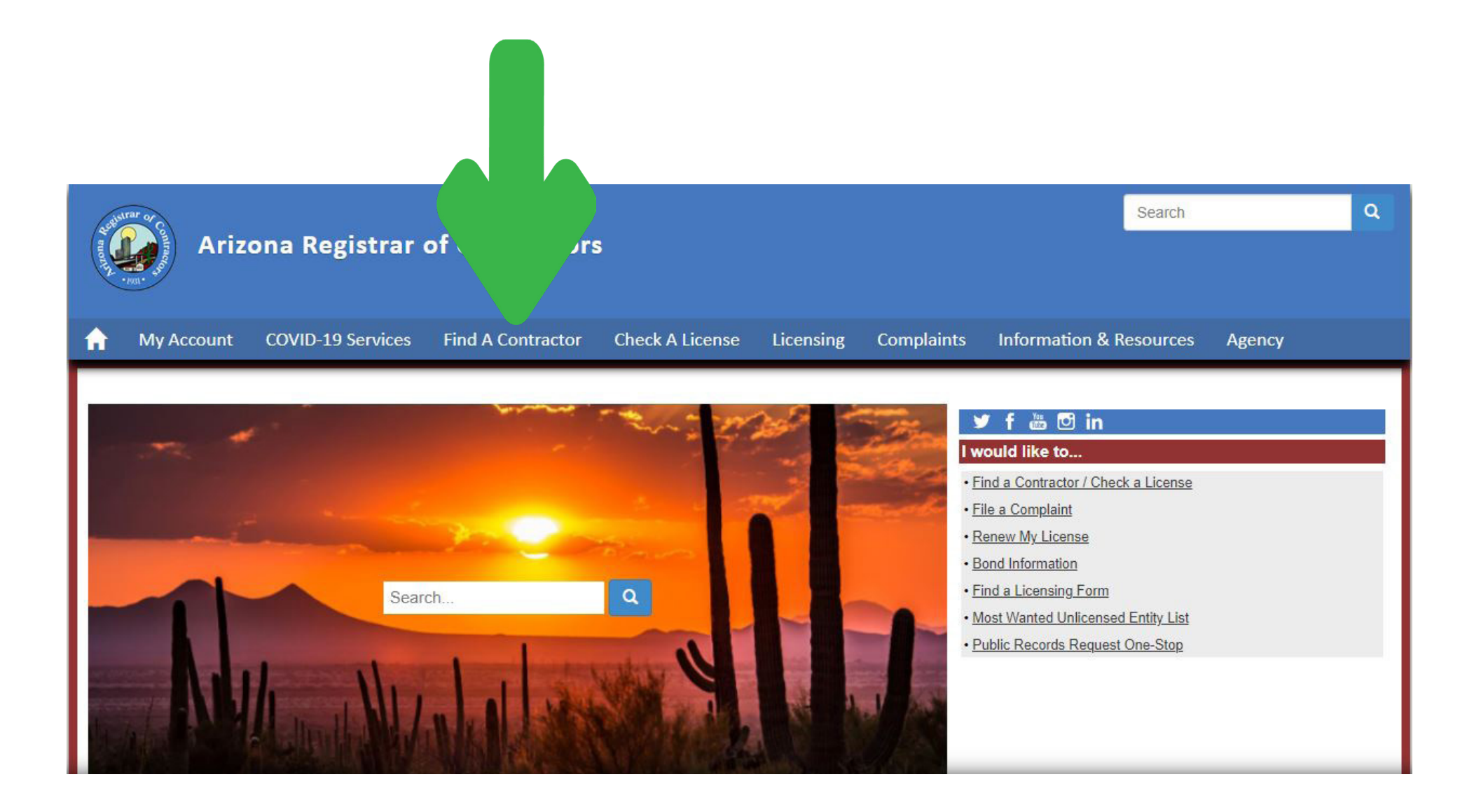

#### **Step 2: Starting a Search**

- Enter ONE of the following in the Search Terms box:<br>
 the name of the company. There is no need to enter special characters like commas or apostrophes.
	- the name of a person.
	- the 6 digit ROC license number.

• No field is mandatory. Click the SEARCH button at any point to see what results are displayed.

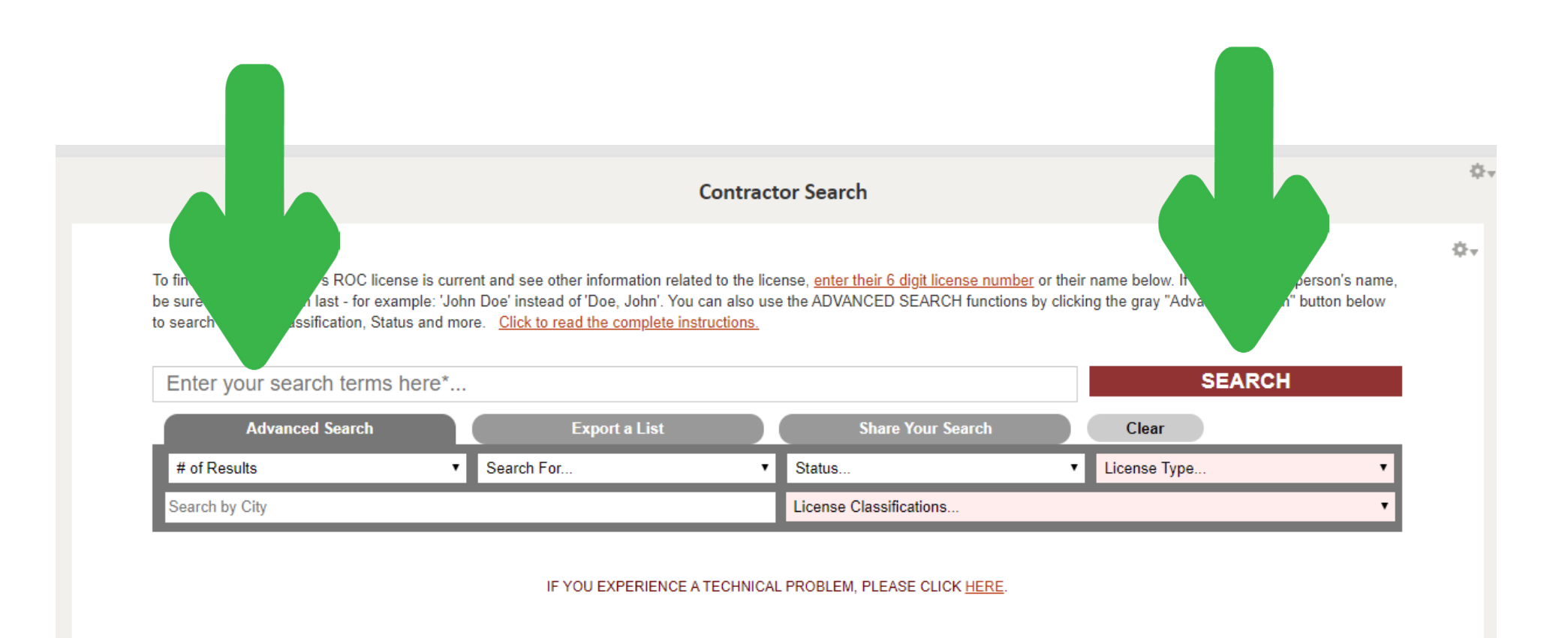

FOR A LIST OF PENDING LICENSE APPLICATIONS CLICK HERE

#### **Step 2: Starting a Search (cont.)**

You can also use the ADVANCED SEARCH feature. This option is useful if searching for a specific type of contractor, rather than looking up a known contractor.

Use the following fields to refine a search:

STATUS - A "CURRENT" license status is the only status that is legally able to contract. Every other status is not legally able to contract. A current license status will have the word "ACTIVE" next to it. Check a contractor's status often before any work is performed. When the result is a person's name, the status represents the current status of the license, not of the person themselves. When in doubt, always contact the Registrar of Contractors for more information.

SEARCH FOR - Search for only a company name or only a person's name.

CITY - Enter the city name that you would like to search by.

LICENSE TYPE - Choose ALL, COMMERCIAL, RESIDENTIAL or DUAL license types from the drop-down list.

LICENSE CLASSIFICATIONS - Select a specific license classification from the "LICENSE CLASSIFICATIONS..." dropdown list. A list of license classifications can be found under CONTRACTOR RESOURCES, LICENSING, and then LICENSE CLASSIFICATIONS from the main menu bar under the blue banner at the top of the page.

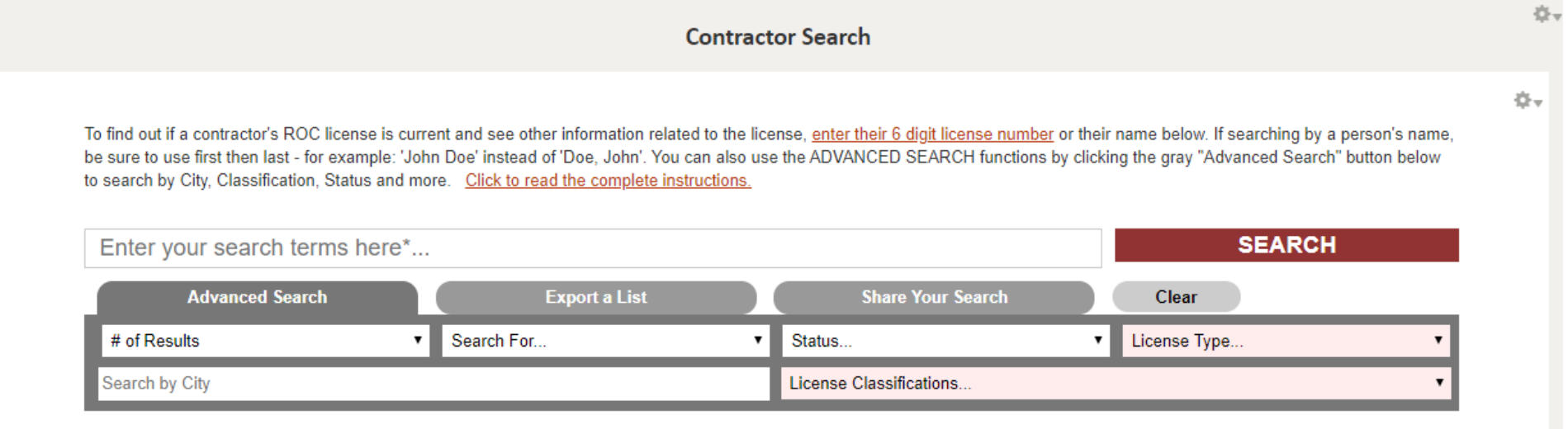

#### **Step 3: Viewing the Results**

After clicking the SEARCH button, results will show below. If you searched for a specific contractor, the closest matching result will be displayed at the top. All other results will be randomly sorted below it.

If using the advanced search to search for a type of contractor or contractors in your area, the results displayed will all be random. A new search of the same criteria will display different results each time the search button is clicked.

The information displayed on this page is:<br>
• the Business's name.

- 
- the name and title of the person or people listed on the license.
- the license number and class (license classification).
- the qualifying party's name.
- the license status (active, expired, or revoked. Only sign a contract with a contractor's who's license is in active status at the time of the contract).
- the company's contact information.

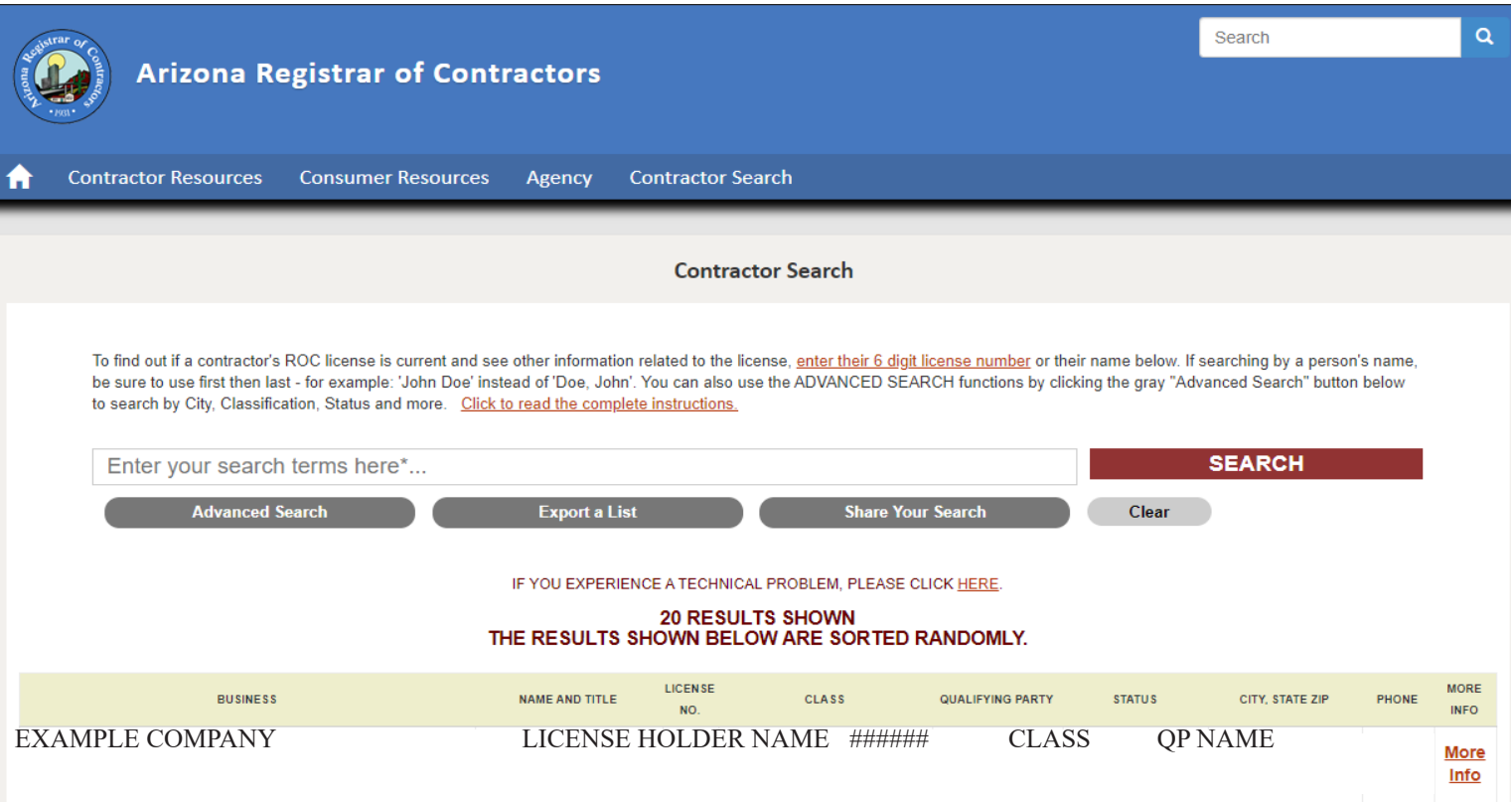

## **Step 3: Viewing the Results (Cont)**

There are six different license statuses:

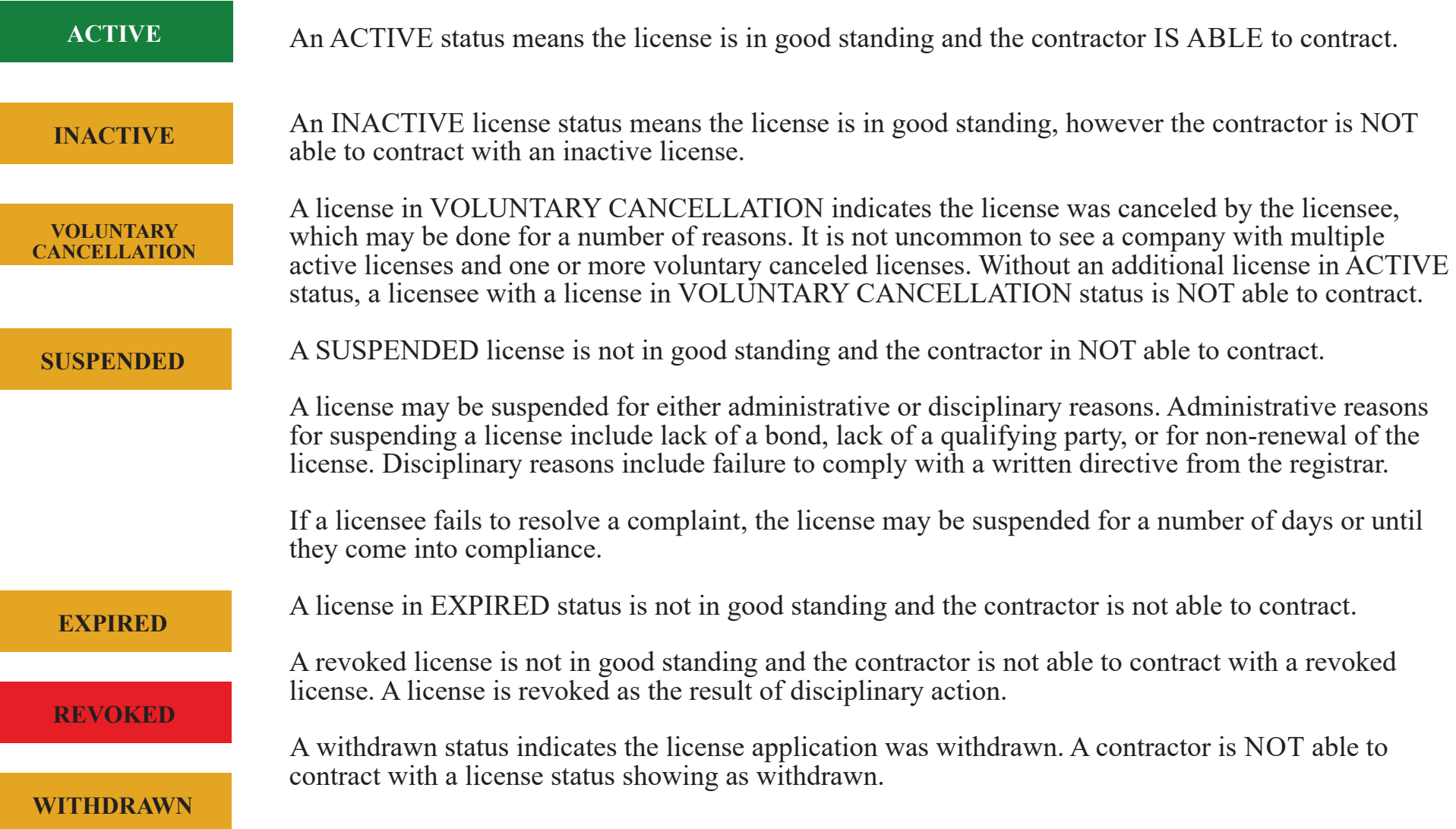

#### **Step 4: Viewing a License Record**

Click "more info" to view more information about a license.

- 
- The MORE INFO search screen will provide additional details in regards to the following:<br>
 Up-to-date licensure status<br>
 The license's date of issuance, the renewed through date, and, if applicable, the date the license
	- Party associated with the company (current and historical) Entity Type
	-
	- Complaint information
	- Bond information

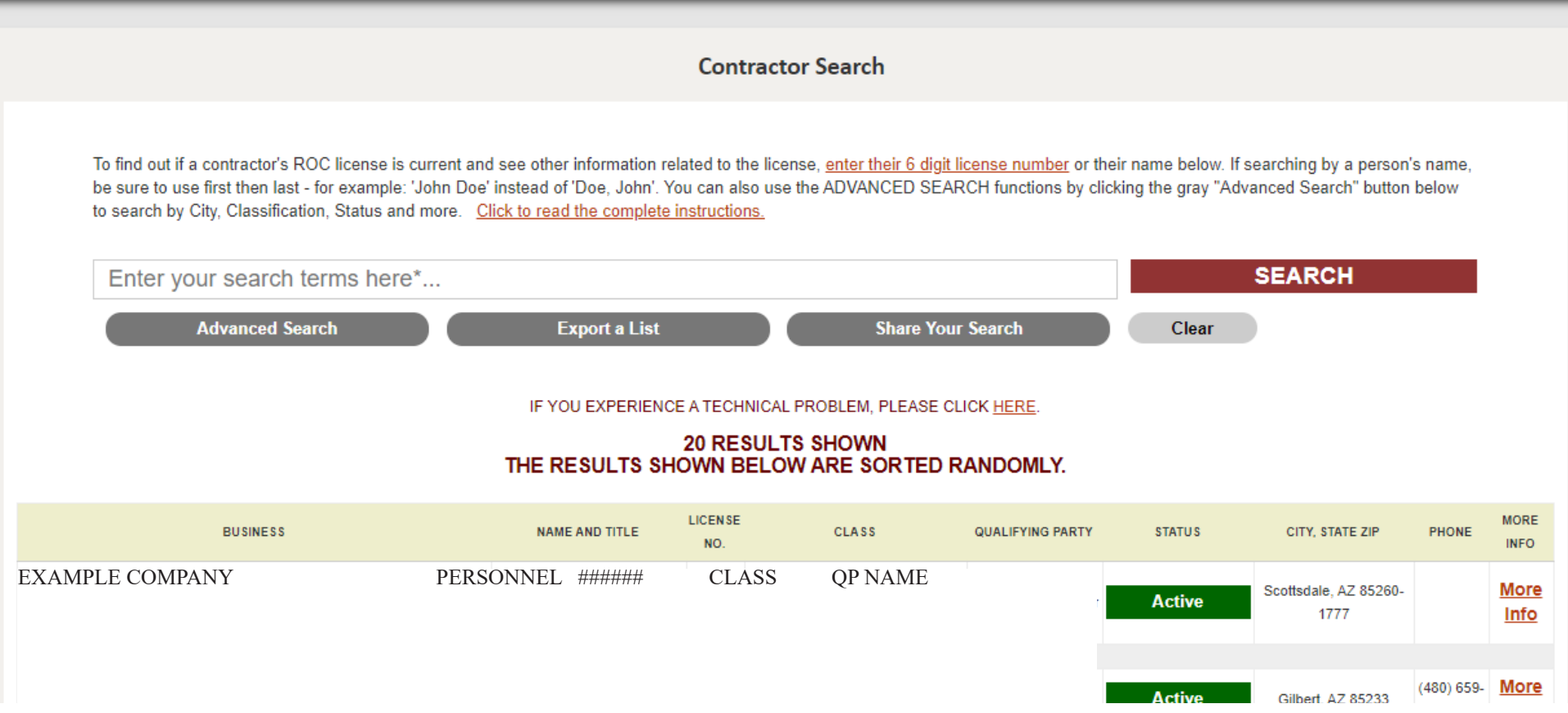

### **Step 4: Viewing a License Record** (cont.)

For additional complaint details to include: Type, Complaint ID and Outcome click on PLEASE CLICK HERE in the complaint information section.

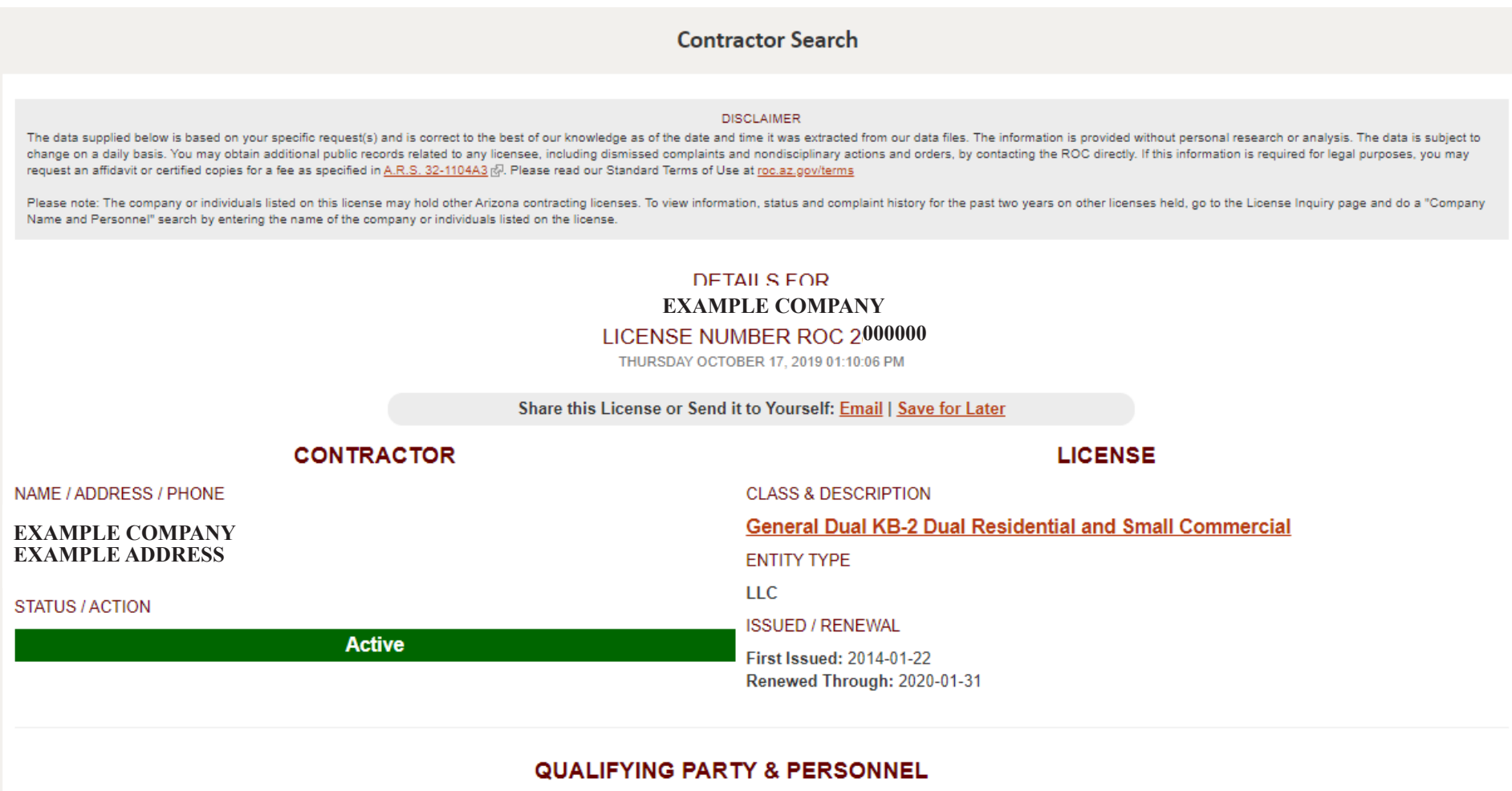

The Qualifying Party listed below is associated with this license. All other persons named, if any, are associated with the company. They are not all necessarily associated with this license.

Name: Position: **Other Positions: Other Licenses:** 

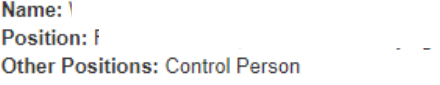

Name: **Position: Other Positions: Other Licenses:** 

#### **Step 4: Viewing a License Record (cont)**

For additional complaint details to include: Type, Complaint ID and Outcome click on PLEASE CLICK HERE in the complaint information section.

In the "Additional Complaint Information" section that opens, any complaint cases within the prior two years will show the type of closed case (disciplined or resolved/settle), complaint ID number and the outcome. The complaint type and outcome will be most useful for consumers to review.

Cases showing as RESOLVED/SETTLED indicate the complaint against the contractor was resolved or settled by the contractor or withdrawn by the complainant after issuance of a corrective work order or formal citation. Complaints showing in the DISCIPLINED case category indicate the contractor failed to resolve/settle a complaint, resulting in discipline to the license. The outcome section will indicate the level of discipline, i.e. suspension or revocation of the license.

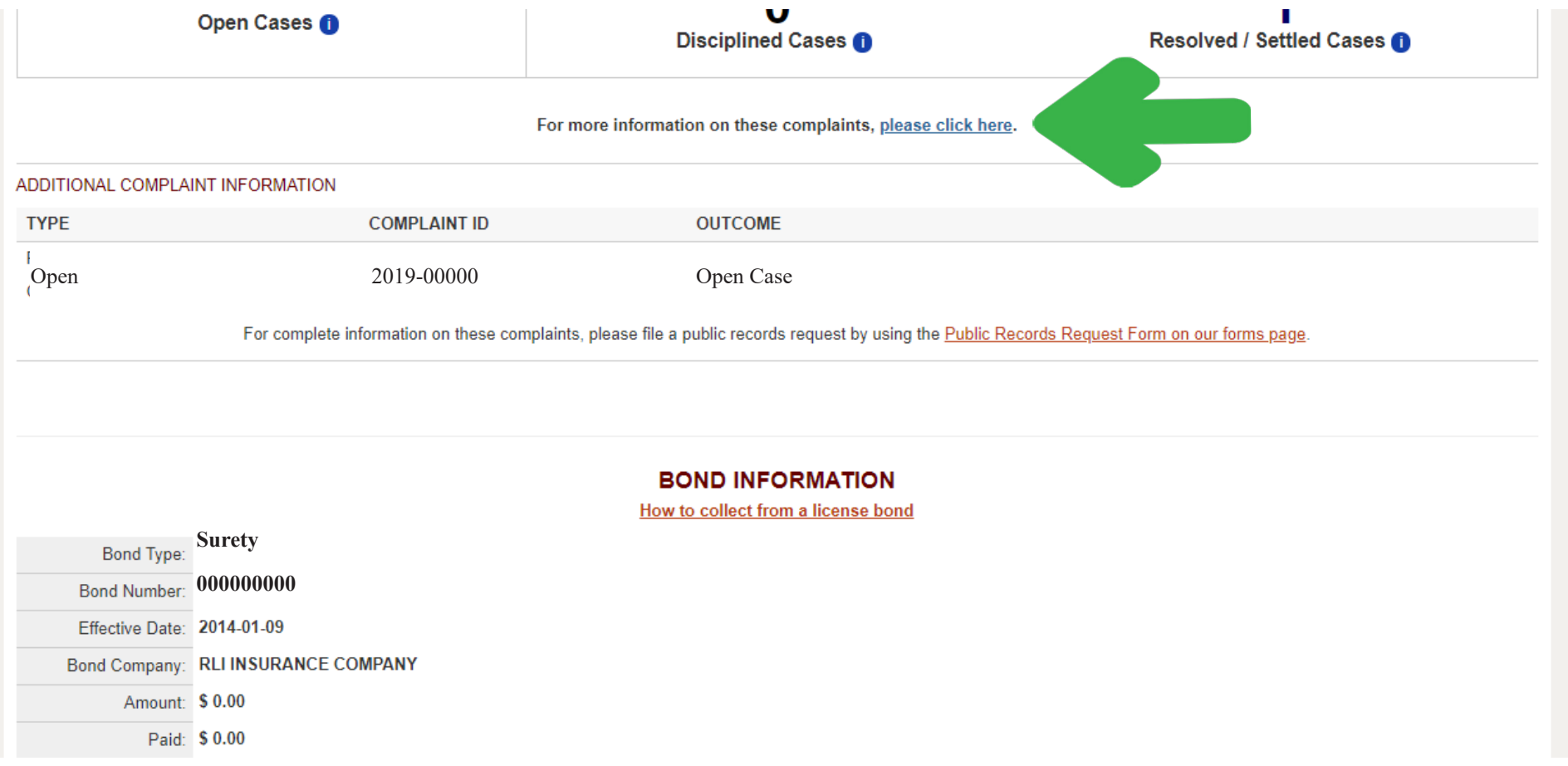

#### **Step 4: Viewing a License Record (cont)**

Bond Information

- The BOND INFORMATION section will display:<br>
 the type of bond (i.e. surety, cash, or certificate of deposit).<br>
 the bond number<br>
 the effective date<br>
 the cancellation date (if canceled)<br>
 the bond company's name
	-
	-
	-
	-
	- the amount paid out already (if any)
	- the available amount that could be paid out of a claim
	- and the status of the bond (active, canceled, etc.)

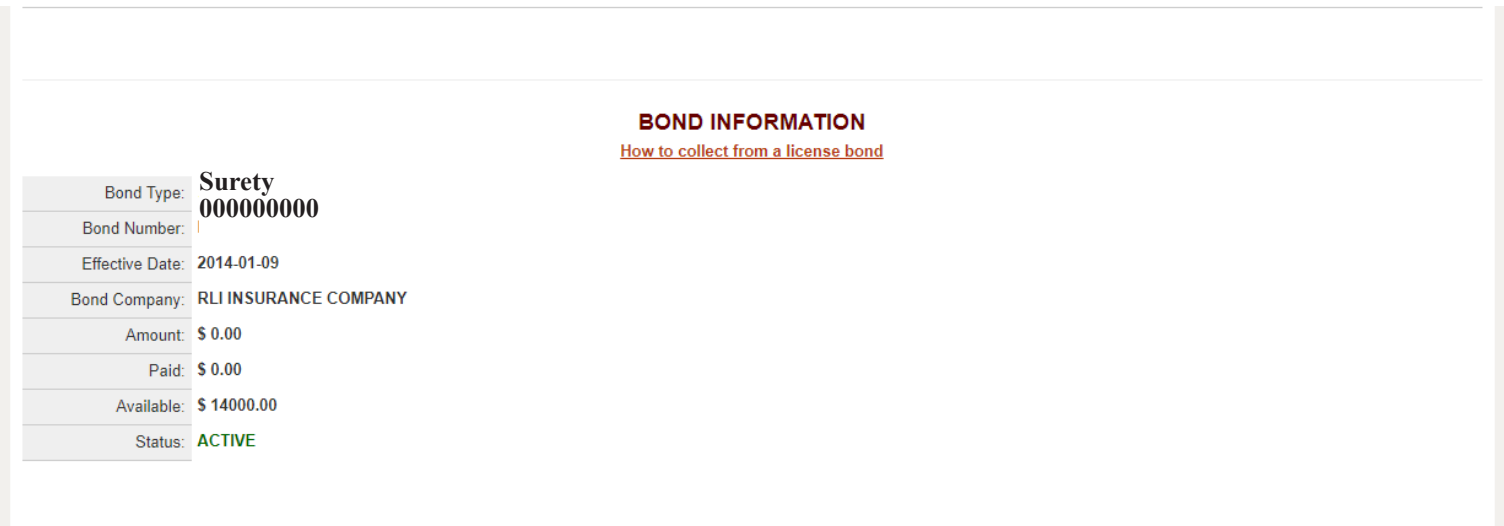